# **SISTEM MANAJEMEN ASET SEKOLAH**

Benni Agung Nugroho<sup>1</sup>

Program Studi Teknik Informatika, Politeknik Kediri Jl. Mayor Bismo No. 27, Mojoroto, Kediri, Jawa Timur 64129 Email: benni.nugroho@gmail.com<sup>1</sup>

**Abstrak— Suatu sekolah tidak lepas dari keberadaan aset yang dimiliki, oleh karena itu diperlukan sebuah sistem yang dapat membantu menangani pedataan aset yang dimiliki oleh suatu sekolah. Selain itu sekolah tersebut juga belum memiliki sebuah sistem yang digunkan untuk mendata aset sekolah dengan cepat dan mudah. Pendataan aset yang selama ini dilakukan masih menggunakan cara manual yaitu mencatat data aset yang dimiliki dalam pembukuan, sehingga cara tersebut kurang mempunyai kemudahan dalam pendataan asetnya, karena hal yang tidak dinginkan bisa terjadi sewaktu-waktu.**

**Sistem ini dibuat dengan menggunakan bahasa pemrograman PHP untuk rancangan antar muka dan MySQL untuk mengelola basis data. Pengolahan data pada sistem ini meliputi data login, data master, data entry, dan pelaporan data aset yang terdiri dari proses masukkan data,ubah data master dan data entry, dan hapus data master dan entry. Selain itu ditampilkan juga laporan yang dapat dilihat langsung pada sistem dan juga dapat dicetak.**

**Rancangan bangun sistem ini telah disesuaikan dengan kebutuhan dalam pendataan aset. Rancangan bangun sistem ini hanya dapat diakses oleh kepala yayasan selaku pemilik dana untuk sekolah tersebut, dapat melihat laporan data aset, dan juga dapat mencetak laporan.**

### *Kata Kunci***— Manajemen Aset, PHP.**

#### I. **PENDAHULUAN**

Keberadaan aset di sekolahan memiliki peran yang penting dan memiliki nilai kapital yang besar dan sangat menunjang proses operasional sekolah. Mulai dari meja, kursi, komputer, printer, alat berat, dan aset lainnya.

Seiring dengan berkembangnya suatu sekolah maka jumlah aset sekolah juga akan terus bertambah dari tahun ke tahun. Aset adalah barang yang tidak habis dipakai, yang dimiliki oleh suatu sekolah yang memiliki umur lebih dari satu tahun. Asetmembutuhkan manajemen yang baik agar lebih mudah untuk dipantau dan ditelusuri.Kebutuhan informasi mengenai data dan informasi suatu aset sangatlah penting untuk memperbaiki kinerja atau efisiensi di dalam suatu lembaga.

Manajemen aset yang ada disekolah pada saat ini masih dalam cara mencatat pada buku inventaris kemudian direkap hasilnya secara manual, hal ini menyebabkan proses memakan waktu lama dan tidak terkendali dengan baik, selain itu juga tingkat kecepatan akses data (laporannya) jika dibutuhkan sewaktu-waktu jadi terlambat.

Manajemen aset sekolah dengan sistem komputerisasi diharapkan nantinya dapat mengatasi permasalahan yang telah ada. Metode yang digunakan dalam penelitian ini adalah literatur, observasi, wawancara. Dari penelitian ini dihasilkan sistem yang bisa memberikan kemudahan dalam pelaksanaan kegiatan inventarisasi sekolah, serta bisa meningkatkan efektifitas dan efisiensi kerja. Rumusan masalah yang dapat disimpulkan dari latar belakang diatas dan dalam penelitian ini

adalah bagaimana membuat sistem manajemen aset sekolah menggunakan PHP dan MySQL? Tujuan dari pembuatan sistem manajemen aset ini adalah membuat sistem manajemen aset sekolah menggunakan PHP dan MySQL.

#### II. **LANDASAN TEORI**

### **2.1 Aset**

Menurut Hariyono (2007) dalam modul Prinsip-Prinsip Manajemen Aset/Barang Milik Daerah, "aset adalah barang, yang dalam pengertian hukum disebut benda, yang terdiri dari benda tidak bergerak dan benda bergerak, baik yang berwujud (tangible) maupun yang tidak berwujud (Intangible), yang tercakup dalam aktiva/kekayaan atau harta kekayaan dari suatu instansi, organisasi, badan usaha ataupun individu perorangan".

Aset dapat meliputi inventarisasi tanah, inventarisasi gedung, inventarisasi alat angkutan, inventarisi peralatan seperti alat tulis kantor dan alat laboratorium, inventarisasi ruang atau gudang dan barang-barang yang terdapat di dalamnya. Aset-aset yang dimiliki oleh suatu sekolah dapat dipantau tentang keberadaan, nilai, perpindahan dan kondisinya. Sistem Manajemen Aset dipersiapkan untuk kebutuhan perencanaan dalam utilisasi ruang dan sharing fasilitas antar departemen atau pihak tertentu.

# **2.2 Penatausahaan**

Penatausahaan adalah rangkaian kegiatan yang meliputi pembukuan, inventarisasi dan pelaporan barang milik daerah sesuai dengan ketentuan yang berlaku. Dalam penatausahaan barang milik daerah dilakukan 3 (tiga) kegiatan yang meliputi kegiatan pembukuan, inventarisasi dan pelaporan.

Pengguna kuasa, pengguna barang daerah harus melakukan pendaftaran dan pencatatan barang milik daerah ke dalam daftar barang pengguna dan daftar kuasa pengguna sesuai dengan penggolongan dan kodefikasi inventaris barang milik daerah.

2.2.1 Pembukuan

Pada pembukuan, kegiatan yang dilakukan adalah melakukan pencatatan kartu inventaris barang

a. Pengguna/kuasa pengguna barang wajib melakukan pendaftaran dan pencatatan barang milik daerah ke dalam Daftar Barang Pengguna (DBP) Daftar Barang Kuasa Pengguna (DBKP).

b. Pengguna/kuasa pengguna barang dalam melakukan pendaftaran dan pencatatan sesual format:

1) Kartu Inventaris Barang (KIB) A Tanah

2) Kartu Inventaris Barang (KIB) B Peralatan dan Mesin

3) Kartu Inventaris Barang (KIB) C Gedung dan Bangunan

4) Kartu Inventaris Barang (KIB) D Jalan, Irigasi dan Jaringan

5) Kartu Inventaris Barang (KIB) E Aset Tetap Lainnya

6) Kartu Inventaris Barang (KIB) F Konstruksi dalam Pengerjaan

7) Kartu Inventaris Ruangan (KIR)

c. Pembantu pengelola melakukan koordinasi dalam pencatatan dan pendaftaran barang milik daerah sebagaimana dimaksud pada huruf b ke dalam Daftar Barang Milik Daerah (DBMD).

2.2.2 Inventarisasi

a. Peran dan Fungsi Inventarisasi

Inventarisasi merupakan kegiatan atau tindakan untuk melakukan perhitungan, pengurusan, penyelenggaraan, pengaturan, pencatatan data dan pelaporan barang milik daerah dalam unit pemakaian.

Dari kegiatan inventarisasi disusun Buku Inventaris yang menunjukkan semua kekayan daerah yang bersifat kebendaan, baik yang bergerak maupun yang tidak bergerak. Buku inventaris tersebut memuat data meliputi lokasi, jenis/merk type, jumlah, ukuran, harga, tahun pembelian, asal barang, keadaan barang dan sebagainya. Adanya buku inventaris yang lengkap, teratur dan berkelanjutan mempunyai fungsi dan peran yang sangat penting dalam rangka:

1.pengendalian, pemanfaatan, pengamanan dan pengawasan setiap barang.

2.usaha untuk menggunakan memanfaatkan setiap barang secara maksimal sesuai dengan tujuan dan fungsinya masingmasing.

3.menunjang pelaksanaan tugas pemerintah.

Barang inventaris adalah seluruh barang yang dimiliki oleh Pemerintah Daerah yang penggunaannya lebih dari satu tahun dan dicatat serta didaftar dalam Buku Inventaris. Agar Buku Inventaris dimaksud dapat digunakan sesuai fungsi dan peranannya, maka pelaksanaannya harus tertib, teratur dan berkelanjutan, berdasarkan datan yang benar, lengkap dan akurat sehingga dapat memberikan informasi yang tepat dalam penatausahaan.

b. Barang Milik/Kekayaan Negara yang dipergunakan oleh Pemerintah Daerah, pengguna mencatat dalam Buku Inventaris tersendiri dan dilaporkan kepada pengelola.

c. Barang milik daerah adalah barang yang berasal/dibeli dengan dana yang bersumber dari Anggaran Pendapatan dan Belanja Daerah atau sumbangan berupa pemberian, hadiah, donasi, wakaf, hibah, swadaya, kewajiban pihak ketiga dan sumbangan pihak lain.

d. Termasuk barang milik daerah sebagaimana dimaksud pada huruf c adalah barang milik daerah yang pengelolaannya berada pada Perusahaan Daerah/Badan Usaha Milik Daerah/yayasan Milik Daerah.

e. Pimpinan Perusahaan Daerah/Badan Usaha Milik Daerah/yayasan Milik Daerah wajib melaporkan daftar inventaris barang milik daerah kepada Kepala Daerah, dan Kepala Daerah berwenang untuk mengendalikan setiap mutasi Inventaris barang tersebut.

2.2.3 Pengolongan barang milik daerah

a. Barang milik daerah digolongkan ke dalam 6 (enam) kelompok yaitu:

1) Tanah

Tanah bangunan sekolah

2) Peralatan dan Mesin

a. alat-alat praktek

Alat praktek komputer, alat praktek olahraga, alat praktek ektrakulikuler, alat praktek jurusan, dana alat praktek lainnya.

b. alat penunjang pendidikan

alat penunjang belajar jurusan, alat penunjang belajar olahraga, alat penunjang belajar ekstrakulikuler, alat penunjang belajar komputer dan alat penunjang belajar lainnya.

c. alat pendukung belajar

alat pendukung belajar jurusan, alat pendukung belajar olahraga, alat pendukung belajar komputer, alat pendukung belajar ektrakulikuler

3) Gedung dan bangunan

a) Bangunan Gedung Sekolah

4) Jalan, irigasi dan jaringan

5) Aset tetap lainnya

a) buku dan perpustakaan

Buku seperti Buku Umum Filsafah, Agama, Ilmu Sosial, Ilmu Bahasa,Matematika dan Pengetahuan Alam, Ilmu Pengetahuan Praktis.Arsitektur, Kesenian, Olah raga Geografi, Biografi,sejarah dan lain-lainsejenisnya.

b) barang bercorak kesenian/kebudayaan

Barang Bercorak Kesenian, Kebudayan seperti Pahatan, Lukisan Alat-alat Kesenian, Alat Olah Raga, Tanda Penghargaan, dan lain-lain sejenisnya.

c) hewan/ternak dan tumbuhan

Hewan seperti Binatang Ternak, Binatang Unggas, Binatang Melata, Binatang Ikan, Hewan Kebun Binatang dan lain-lain sejenisnya. Tumbuhan-tumbuhan seperti Pohon Jati, Pohon Mahoni, Pohon Kenari, Pohon Asem dan lain-lain sejenisnya termasuk pohon ayoman atau pelindung.

6) Kontruksi dalam pengerjaan

b. Pelaksanaan Inventarisasi

1) Pelaksanaan inventarisasi dibagi dalam dua kegiatan yakni:

a) Pelaksanaan pencatatan.

b) Pelaksanaan pelaporan.

2) Dalam pencatatan dimaksud dipergunakan buku dan kartu sebagai

berikut:

- a) Kartu Inventaris Barang (KIB A,B, C, 0, Edan F);
- b) Kartu Inventaris Ruangan;
- c) Buku Inventaris;
- d) Buku Induk Inventaris.
- 3) Dalam pelaksanaan pelaporan dipergunakan daftar yaitu : a) Buku Inventaris dan Rekap.

b) Daftar Mutasi Barang dan Rekap.

## **2.3 Database MySQL**

Database merupakan sekumpulan data atau segala sesuatu yang berhubungan dengan data, seperti, data karyawan pada suatu perusaahaan, data pasien pada rumah sakit dan sebgainya. Database telah menjadi bagian integral dalam kehidupan sehari-hari, dimana keberadaan database membuat pekerjaan database membuat pekerjaan lebih mudah dilakukan dan dapat meningkatkan kemampuan penyelsaian masalah jika setiap rekaman masalah yang muncul disimpan dalam database, hingga akan memberikan solusi cepet selesai jika masalah yang sama muncul dikemudian hari, karena permasalahan dan solusinya disimpan pada database.

MySql termasuk jenis RDMS (Relation Database Management System), demikian istilah seperti tabel, baris dan kolom digunakan MySql. Pada MySql, sebuah database akan memiliki tabel, dimana pada bagian ini data akan disimpan. **2.4 PHP** 

PHP (Preprocesor Hypertext) adalah bahasa scripting yang menyatu dengan HTML dan dijalankan pada server side. Artinya semua sintaks yang diberikan akan sepenuhnya dijalankan pada server sedangkan yang dikirimkan ke browser hanya hasilnya saja berupa HTML. Untuk membedakan perintah HTML dan PHP digunakan tanda <? … ?> atau <?php … ?>, PHP dapat diaplikasikan dengan berbagai macam database, seperti MySQL, PostgreSQL, Oracle, dan lainnya.

## III. **ANALISA DAN RANCANGAN SISTEM**

## **3.1 Analisa Permasalahan**

Analisa permasalahan terbagi menjadi dua yaitu problem domain dan permintaan user. Berikut analisa permasalahan untuk sistem manajemen aset.

3.1.1 Proses bisnis

Dalam membantu bagian pendata asset sekolah dalam mengelola data-data asset yang dimiliki oleh sekolah, perlu dibuat sebuah sistem pendataan barang yang cepat dan mudah untuk bagian pendata asset. Dengan adanya sistem manajemen asset ini diharapkan data asset yang ada pada sekolah tersebut dapat didata dengan mudah dan cepat.

Pembuatan sistem manajemen asset ini dimaksudkan agar dalam proses pendataan asset sekolah lebih cepat dan mudah, dan apabila pihak yayasan atau kepala sekolah yang ingin mengetahui data laporan asset yang dimiliki oleh sekolah dapat melihat melalui sitem manajemen asset tersebut dibagian user.

Untuk melakukan pendaataan aset sekolah diperlukan sebuah form untuk mendata aset-aset yang dimiliki oleh sekolah untuk membuat form tersebut penulis menggunakan referensi dari Permendagri No.17 Tahun 2007 , berikut merupakan contoh form KIB (Kartu Inventaris Barang):

1.KIB A (Tanah)

KIB-A (Tanah) terdiri dari 14 kolom, kolom-kolom tersebut antara lain sebagai berikut:

Kolom 1:Nomor urut pencatatan

Kolom 2:Jenis Barang/Nama Barang.

Pada kolom 1 dituliskan dengan jelas jenis tanah yang merupakan barang inventaris

Kolom 3:Nomor Kode Barang (lihat lampiran Tabel Kode Barang)

Kolom 4:Nomor Register

Kolom 5:Luas tanah

Kolom 6:Tahun pengadaan tanah

Kolom 7:Letak/Alamat.

pokok dan fungsipemerintahan.

Pada Kolom kolom 7 tuliskan letak alamat lengkap lokasi dari tanah tersebut.

Kolom 8:Untuk kolom 8 Hak Pakai atau Hak Pengelolaan. Yang dimaksud dengan Hak Pakai adalah apabila tanah tersebut dipergunakan langsung menyelenggarakan tugas

Sedangkan Hak Pengelolaan adalah apabila Tanah tersebut dipergunakan untuk menunjang tugas pokok dan fungsi

Kolom 9:Tanggal Sertifikat.

Pada kolom 9 tuliskan tanggal dikeluarkannya Sertifikat dari tanah tersebut.

Kolom 10:Nomor Sertifikat

Pada kolom 10 tuliskan Nomor Sertifikat dari Tanah

tersebut.

Kolom 11:Penggunaan.

Pada kolom 11 dituliskan dengan jelas peruntukan dari tanah tersebut dalam kolom 1.

Kolom 12:Asal Usul.

Pada kolom 12 tuliskan asal usul perolehan dari barang tersebut.

Kolom 13:Harga

Pada kolom 13 dituliskan nilai pembelian dari tanah tersebut atau perkiraan nilai tanah tersebut apabila berasal dari sumbangan/hibah, pembukaan hutan dan sebagainya.

Kolom 14:Keterangan.

Pada kolom 14 tuliskan keterangan yang dianggap perlu dan yang berhubungan dengan tanah tersebut.

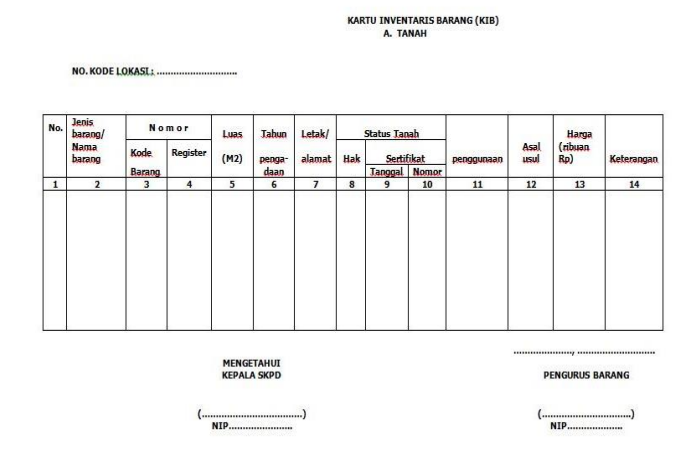

#### Gambar 1.Contoh form KIB-A (Tanah)

2. KIB B (Peralatan dan Mesin)

KIB ini dipergunakan untuk mencatat peralatan dan mesin yang digunakan untuk sarana penunjang pendididikan. KIB B ini terdiri dari 16 kolom yang cara pengisiannya adalah sebagai berikut :

Kolom 1:Nomor Urut.

Pada kolom 1 tuliskan Nomor Urut dari setiap jenis barang. Kolom 2:Nomor Kode Barang.

Pada kolom 2 tuliskan Nomor Kode Barang yang bersangkutan

Kolom 3:Nama Barang/Jenis Barang.

Pada kolom 3 tuliskan jenis barang atau nama secara jelas. Untuk barang-barang yang mempunyai nomor pabrik, cara pencatatannya harus satu persatu.

Kolom 4:Nomor Register.

Pada kolom 4 tuliskan nomor register dari barang yang bersangkutan.

Dalam hal KIB ini dipergunakan untuk mencatat lebih dari satu barang yang sejenis , diberi nomor register mulai dari 0001 s/d nomor register terakhir dari barang dimaksud.

Kolom 5:Merk/Type

Pada kolom 5 tuliskan merk dan type barang yang dimaksud. Apabila tidak ada typenya kolom ini diberi tanda strip (-).

Kolom 6:Ukuran/CC

Pada kolom 6 tuliskan ukuran atau cc dari barang yang bersangkutan, kalau tidak ada ukurannya diberi tanda strip (-)

Kolom 7:B a h a n. Pada kolom 7 tuliskan dari bahan apa barang yang bersangkutan dibuat.

Apabila bahan yang digunakan lebih dari 1 (satu) macam, maka tuliskan bahan atau bahan yang paling banyak digunakan.

Kolom 8:Tahun Pembelian.

Pada kolom 8 tuliskan tahun pembelian dari barang yang bersangkutan.

Kolom 9:Nomor Pabrik.

Pada kolom 9 tuliskan nomor pabrik barang yang bersangkutan. Apabila tidak diketahui nomor pabrik maka kolom ini diberi tanda strip (-).

Kolom 10:Nomor Rangka.

Pada kolom 10 tuliskan Nomor Rangka/Chasis dari alat Angkutan yang bersangkutan.

Kolom 11:Nomor Mesin.

Pada kolom 11 tuliskan Nomor Mesin dari Alat Angkutan yang bersangkutan.

Kolom 12:Nomor Polisi.

Pada kolom 12 tuliskan nomor polisi Alat Angkutan yang bersangkutan.

Kolom 13:B P K B.

Pada kolom 13 tuliskan nomor BPKB.

Kolom 14:Asal-usul.

Pada kolom 14 tuliskan asal usul dari barang yang bersangkutan.

Kolom 15:H a r g a.

Pada kolom 15 tuliskan harga barang yang bersangkutan berdasarkan factur/kuitansi pembelian apabila barang yang bersangkutan berasal dari pembelian.

Apabila barang yang bersangkutan berasal dari sumbangan/ hadiah supaya diperkirakan dengan harga yang wajar. Pencatatannya dalam ribuan rupiah .

Kolom 16:Keterangan.

Pada kolom 16 tuliskan keterangan yang dianggap perlu yang ada hubungannya dengan barang yang bersangkutan.<br>KARTU INVENTARIS BARANG (KIB) B<br>FERALATAN DAN MESTIN

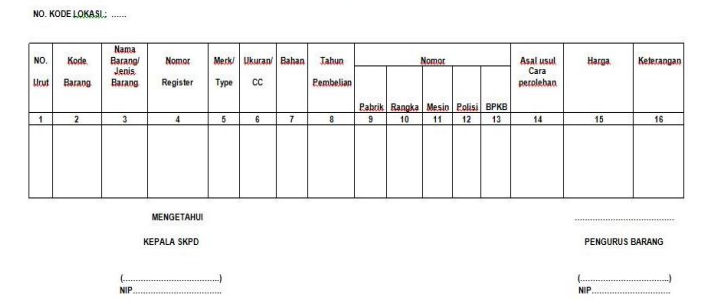

Gambar 2. Contoh form KIB-B (Peralatan dan Mesin)

3.KIB C (Gedung dan Bangunan)

KIB ini dipergunakan juga untuk mencatat setiap bangunan gedung dan bangunan monumen. KIB Gedung dan Bangunan ini terdiri dari 17 kolom yang cara pengisiannya adalah sebagai berikut :

Kolom 1:Diisi nomor urut

Kolom 2:Jenis Barang / nama Barang

Pada kolom 2 tuliskan jenis gedung/monumen.

Pengisian tentang Gedung diartikan sebagai bangunan yang berdiri sendiri atau dapat pula merupakan suatu kesatuan bangunan yang tidak dapat dipisahkan.

Kolom 3:Diisi Nomor Kode Barang

Kolom 4:Diisi Nomor Register

Kolom 5:Kondisi Bangunan.

Pada kolom 5 tuliskan kondisi dari pada bangunan gedung/bangunan monumen pada saat pelaksanaan Inventrisasi.

Kondisi fisik bisa dalam keadaan baik, rusak ringan, rusak sedang dan rusak berat.

Kolom 6:Konstruksi Bangunan.

Pada kolom 6 tuliskan "bertingkat" apabila bangunan tersebut bertingkat.

Sebaliknya jika tidak bertingkat tuliskan "tidak".'

Kolom 7:Pada Kolom 7 tuliskan : beton" apabila bangunan tersebut seluruhnya berkonstruksi beton. Sebaliknya apabila tidak berkonstruksi beton isikan "tidak"

Kolom 8:Luas Lantai ( M² )

Pada kolom 9 tuliskan luas dari bangunan yang tercantum dalam kolom 1, dengan bilangan bulat.

Perhitungan luas lantai tersebut termasuk luas teras dan untuk gedung bertingkat dihitung dari luas lantai satu dan dijumlah dengan luas lantai bertingkat berikutnya.

Kolom 9:Letak/Lokasi.

Pada kolom 8 tuliskan letak/alamat lengkap lokasi dari bangunan tersebut.

Kolom 10-11:Dokumen Gedung.

Yang dimaksud dengan dokumen gedung dapat berupa surat-surat pemilikan.Seperti : Sertifikat atas tanah bangunan gedung, Surat Ijin Bangunan dan sebagainya.

Pada kolom 10 diisikan tanggal dikeluarkannya dokumen tersebut di atas, sedangkan pada kolom 11 diisikan Nomor Dokumen.

Kolom 12,13, 14:Tanah Bangunan

Pada kolom 12 tuliskan luas dari tanah bangunan dengan ukuran M², dengan bilangan bulat.

Pada kolom 13 isikan status tanah dari tanah bangunan tersebut dapat berupa :

a.Tanah milik Pemda

b.Tanah Negara (Tanah yang dikuasai langsung oleh Negara).

c.Tanah Hak Ulayat (Tanah masyarakat Hukum Adat)

d.Tanah Hak (Tanah kepunyaan perorangan atau Badan Hukum), Hak Guna Bangunan, Hak Pakai atau Hak Pengelolaan

Pada kolom 14 isikan Nomor Kode Tanah.

Kolom 15:Asal Usul

Pada kolom 15 tuliskan asal perolehan dari barang tersebut, misalnya :

- a. dibeli
- b. hibah
- c. dan lain-lain

Dalam hal bangunan/barang yang dibiayai dari beberapa sumber anggaran, dicatat sebagai milik komponen pemilikan pokok, misalnya bangunan Pemda dibantu dari anggaran Pusat maka statusnya tetap dicatat sebagai milik Pemda.

Kolom 16:H a r g a

Pada kolom 16 tuliskan harga yang sebenarnya untuk bangunan gedung/monumen tersebut.

Apabila nilai gedung/monumen tersebut tidak dapat diketahui berdasarkan dokumen yang ada, maka perkirakan nilai gedung berdasarkan harga yang berlaku dilingkungan tersebut pada waktu pencatatan.

Kolom 17:Keterangan.

Tuliskan keterangan yang dianggap perlu yang ada hubungannya dengan bangunan tersebut. Setelah selesai diisi seluruhnya maka pada sebelah kanan bawah dibubuhkan tanggal pencatatan dan ditandatangani Pengurus Barang dan diketahui oleh Kepala SKPD.

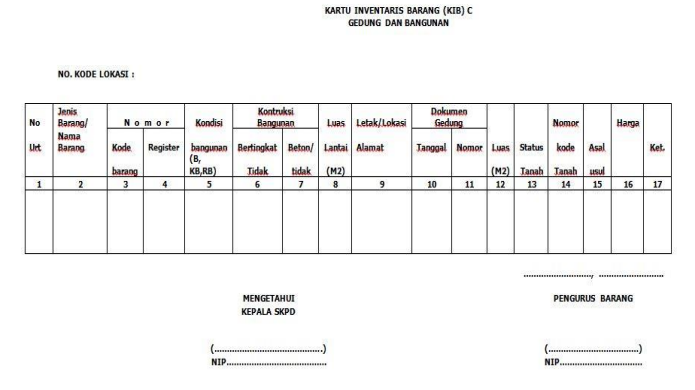

Gambar 3. Contoh form KIB-C (Gedung dan Bangunan)

3.1.2 Problem domain

Pembuatan Sistem Manajemen Aset Sekolah ini disebabkan karena adanya beberapa masalah yang ada, masalah tersebut anatara lain:

1.Pendataan asset yang dilakukan dengan cara manual maka, datanya ¬kapan saja bisa hilang.

2.Apabila kepala sekolah atau kepala yayasan ingin mengetahui data laporan asset yang ada disekolah tersebut, kepala sekolah atau kepala yayasan harus mendatangi bagian pendata asset terlebih dahulu.

- 3.1.3 Permintaan user
- 1.Dapat melakukan inputan data asset
- 2.Dapat melihat barang berdasarkan inventaris ruang
- 3.Dapat melihat laporan dengan cepat

## **3.2 Rancangan Sistem**

Rancangan sistem merupakan suatu tahapan kegiatan yang dilakukan dalam merancang atau membuat sistem sebelum sistem dibuat dengan tujuan sistem yang dibangun sesuai dengan kebutuhan pengguna berkaitan dengan pengolahan, pengelolaan dan perolehan informasi yang diinginkan.

Pada gambar 4 merupakan arsitektur dari sistem ini. Admin akan menginputkan data aset kedalam aplikasi (PC Server) yang akan disimpan di dalam database, dan pimpinan (User) melihat laporan aset.

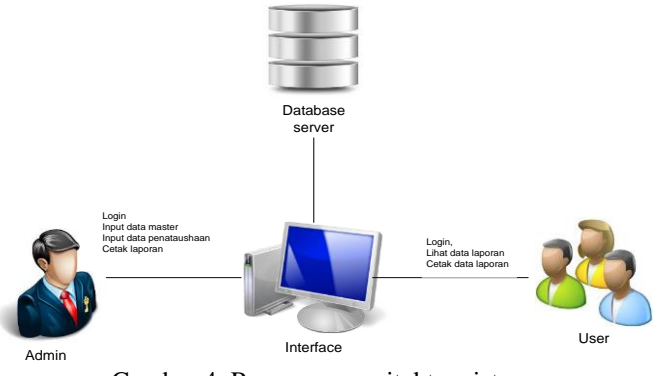

Gambar 4. Rancangan arsitektur sistem

3.3.1 DFD Sistem Manajemen Aset Sekolah 1. DFD Level 0

Teknik yang digunakan dalam penyusunan proses sistem manajemen aset ini salah satunya menggunakan Diagram Level 0, yang dapat dilihat pada gambar 5

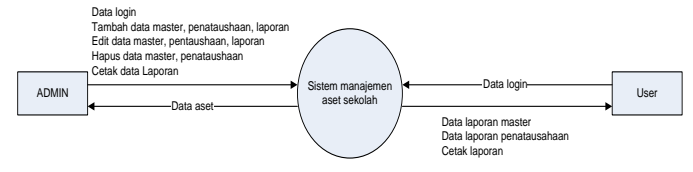

Gambar 5. Diagram Level 0

Berdasarkan gambar 5 diagram level 0 merupakan gambar struktur menu dapat dilihat bahwa sistem manajemen aset sekolah terdiri dari tiga menu utama yaitu Admin dan pimpinan.

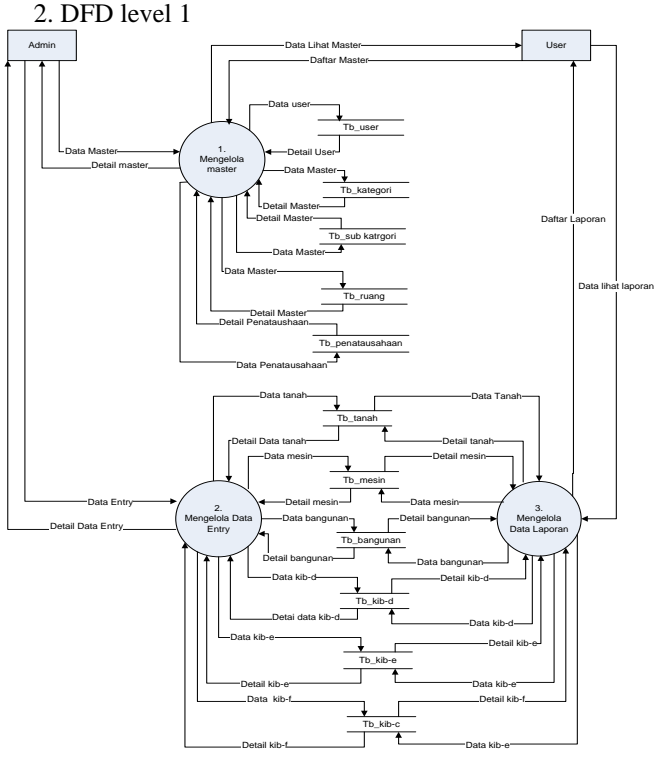

Gambar 6. Diagram Level 1

Pada gambar 6 DFD level 1 menggambarkan tentang sistem secara detail. Pada rancangan bangun aplikasi komunitas alumni dapat dijelaskan sebagai berikut. Admin dapat melakukan manipulasi data master, data entry dan data laporan. User dapat melihat data master dan data laporan pada master, dan user dapat mencetak laporan tersebut dalam bentuk excel dan word

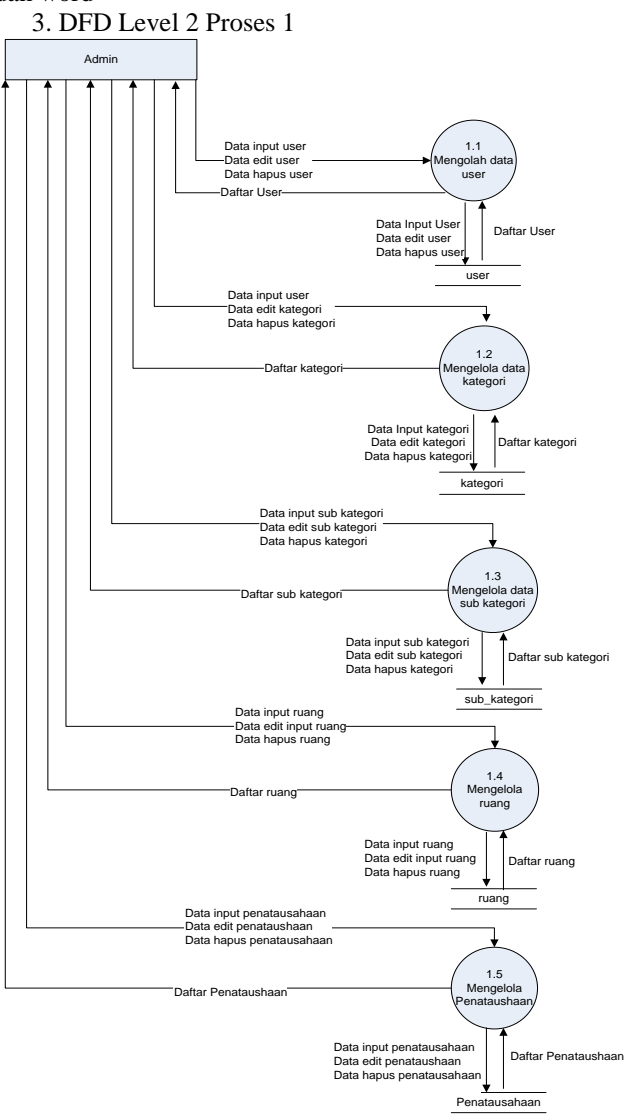

Gambar 7. DFD Level 2 Proses 1 manipulasi data Master

Pada gambar 7 menunjukkan bahwa DFD Level 2 Proses 1 admin dapat melakukan pengolahan data Master yakni tambah, edit, dan hapus. Setiap aksi yang dilakukan admin terhadap data master ini berpengaruh pada data-data yang memiliki hak akses untuk masuk pada halaman sistem manajemen aset sekolah dan juga dapat berpengaruh pada database yang disimpan.

4.DFD Level 2 Proses 2

Pada gambar 8 DFD level 2 proses 2 untuk memanipulasi data entry, admin dapat menginputkan, mengubah dan menghapus data aset yang dimiliki oleh suatu sekolah. Data-

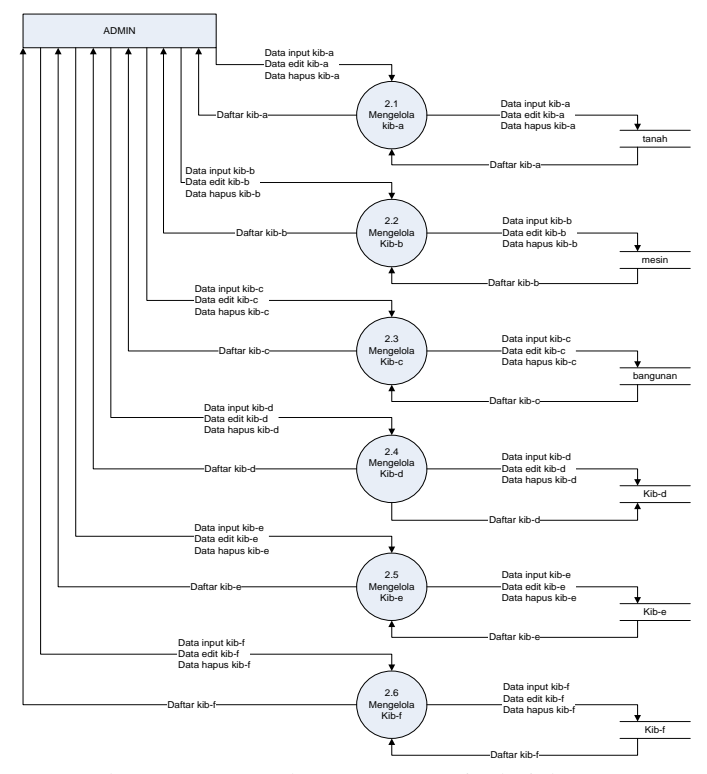

Gambar 8. DFD Level 2 Proses 2 manipulasi data entry

## 3.3.2 Entity Relation Diagram (ERD)

ERD merupakan gambar yang menunjukan suatu informasi yang dibuat, disimpan dan digunakan dalam sistem bisnis. Entitas biasanya menggambarkan jenis informasi yang sama. Dalam entitas digunakan untuk menghubungkan antar entitas yang sekaligus menunjukan hubungan antara data.

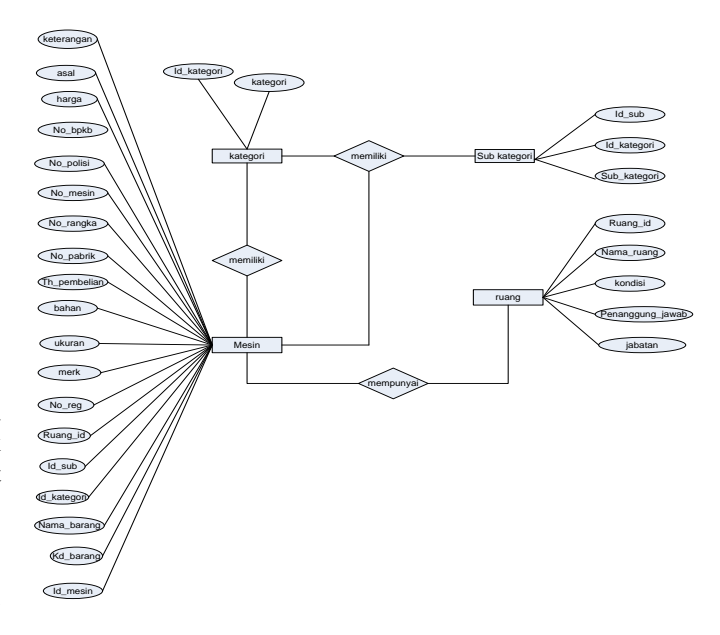

Gambar 9. ERD

Pada gambar 9 ERD menunjukkan hubungan antar tabel dengan masing – masing atributnya. Pada erd menjelaskan bahwa tabel kategori memiliki relasi dengan tabel sub kategori dan mesin, tabel mesin memiliki relasi dengan tabel kategori, sub kategori dan ruang.

#### **3.3 Rancangan Antarmuka**

Setelah melakukan proses perancangan sistem yang menerangkan proses alur sistem yang akan di bangun, langkah selanjutnya merancang tampilan antar muka untuk admin. Rancangan antar muka adalah gambaran desain sistem yang akan dibangun. Rancangan antarmuka digunakan untuk mempermudah dalam proses pembuatan tampilan sistem.

1. Rancangan Web Utama

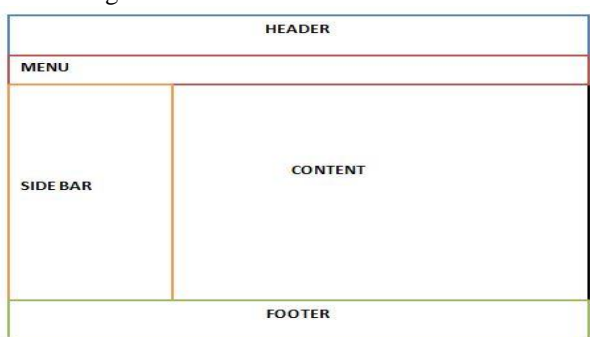

Gambar 10. Rancangan Web

Pada gambar 10 rancangan web utama merupakan rancangan dimana web tersebut menjadi tampilan pada halaman sistem, web utama terdiri dari header, menu, sidebar, content dan footer.

Header pada web utama dapat berisi tentang aplikasi atau logo institusi, menu berisi menu-menu yang dimiliki oleh sistem. Side bar berisi fitur-fitur dari sistem.

## IV.**IMPLEMENTASI DAN PEMBAHASAN**

## **4.1 Implementasi**

Pengujian terhadap sistem digunakan untuk menganalisa implementasi dari perancangan sistem yang telah dibangun agar hasil yang didapat sesuai dengan analisa sistem, sehingga beberapa proses penting pada sistem manajemen asset sekolah perlu di implementasi

# 1. Login

Proses login digunakan untuk user yang sudah terdaftar memiliki hak akses untuk masuk pada halaman sistem.

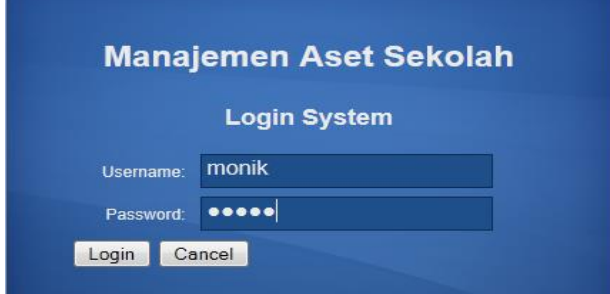

Gambar 11. Form Login

Pada gambar 11 adalah form login yang diisi oleh user yang memiliki hak akses untuk memasuki halaman system, user yang akan mengakses halaman sistem harus mengisi data username dan password terlebih dahulu.

2. Proses Menambah data

Apabila ada barang yang belum dilakukan pendataan, maka admin dapat melakukan pendataan barang tersebut dengan cara memasukkan spesifikasi data barang tersebut pada form tambah data yang dilakukan dengan cara manual.

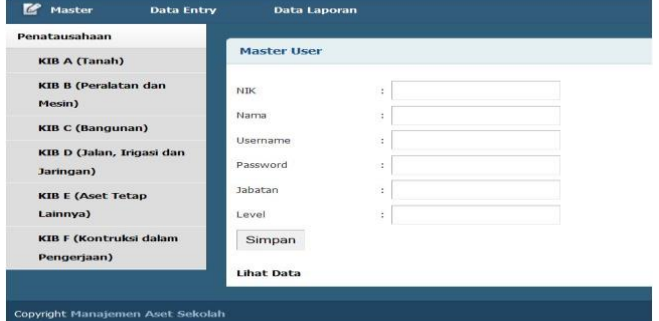

Gambar 12. Tambah data

#### 3. Proses Tampil Data

Pada proses tampil data akan menampilkan data-data yang telah dimasukkan dan disimpan dalam database

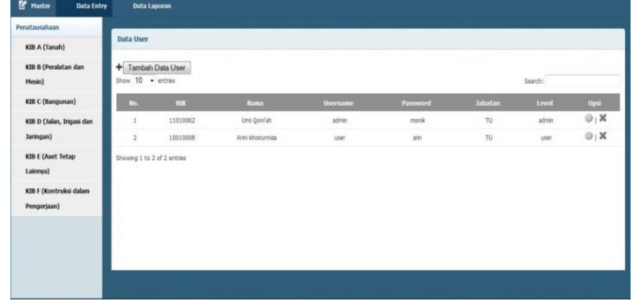

Gambar 13. Tampil data

## 4. Proses edit data

Apabila ada data yang sudah tersimpan dan akan dilakukan perubahan maka admin dapat melakukan proses edit data untuk merubah data tersebut.

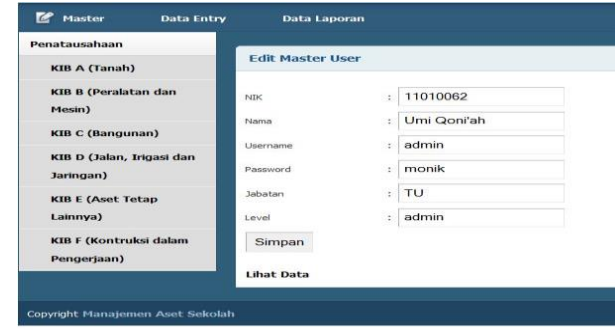

Gambar 14. Edit data

#### 5. Proses hapus data

Proses hapus data digunakan untuk melakukan menghapus data-data yang sudah disimpan dalam database.

#### **4.2 Pembahasan**

Pada pembahasan akan dilakukan skenario untuk proses ujicoba terhadap admin dan user. Admin dapat melakukan manipulasi data pada data aset, user hanya dapat melihat data laporan dari data-data aset dan user juga dapat mencetak data laporan kedalam format word dan excel.

4.2.1 Skenario Ujicoba Admin

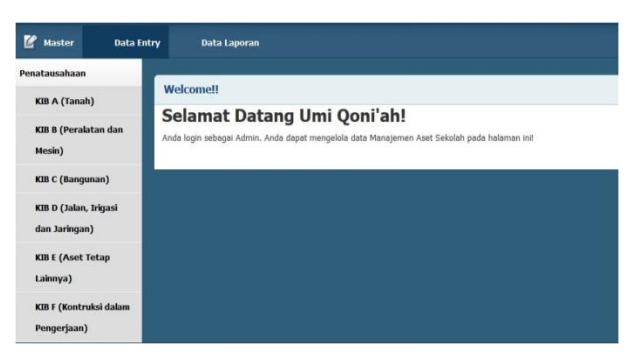

Gambar 15. Tampilan Home

Setalah admin berada pada halaman awal sistem, admin dapat menjalankan sistem tersebut dengan memilih menumenu yang ada pada sistem, pada sitem terdapat tiga pilihan menu antaralain menu master, menu data entry dan menu data laporan, menu master adalah menu-menu data master, menu data entry berisi proses-proses input data, dan pada menu laporan akan berisi laporan dari data-data aset yang dimiliki oleh sekolah.

## 4.2.2 Master

Menu master memiliki beberapa fitur diantaranya user berisi data-data user yang memiliki hak akses untuk memasuki halaman sistem, kategori berisi dari kategori-kategori barang, Sub kategori berisi sub-sub dari kategori, ruang berisi data-data ruang yang ada dan dimiliki oleh sekolah, penatausahaan berisi data-data penatausahaan.

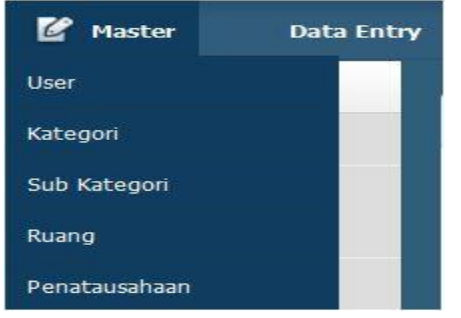

Gambar 16. Menu Master

## 4.2.3 Menu kategori

Pada gambar 17 merupakan tampilan untuk data-data kategori barang sekolah, data-data barang sekolah tersebut dapat ditambah, diubah dan dihapus. Saat menerapkan suatu proses kerja, yaitu apabila admin ingin menambah suatu data kategori, admin dapat memilih tombol "Tambah Data Kategori" apabila admin ingin mengubah barang sekolah, admin dapat memilih tombol proses edit data, dan apabila menghapus dapat memilih tombol proses hapus data, untuk tombol proses edit

dan hapus data admin dapat memilih pada kolom opsi yang ada pada tampilan.

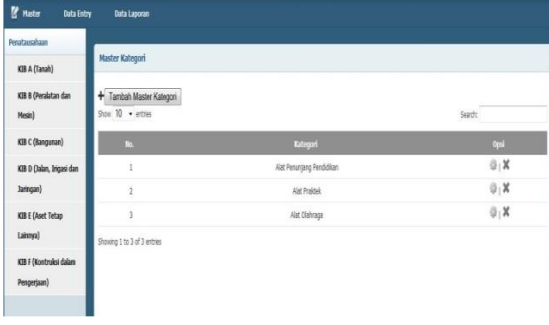

Gambar 17. Tampilan Kategori

## 4.2.4 Menu sub kategori

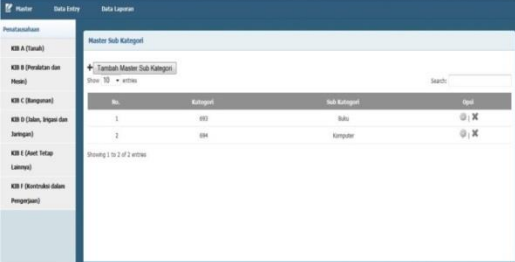

Gambar 18. Tampilan Sub Kategori

Pada gambar 18 merupakan tampilan data sub kategori, data sub kategori dapat ditambah, disimpan dan di hapus, untuk proses menambah data admin dapat memilih tombol "Tambah Data Sub Kategori" dan untuk merubah data admin dapat memilih tombol proses edit data sub kategori, untuk menghapus admin dapat memilih tombol proses hapus data kategori.

| Penatassahaan<br>KIB A (Tanah)<br>KIB B (Perslatan dan<br><b>Hesin</b> | <b>Haster Sub Kategori</b>                          |                 |               |              |  |
|------------------------------------------------------------------------|-----------------------------------------------------|-----------------|---------------|--------------|--|
|                                                                        |                                                     |                 |               |              |  |
|                                                                        | + Tambah Master Sub Kategori<br>$Sov$ 10 $+$ action |                 |               | Starte       |  |
| KIR C (Rangunan)                                                       | o                                                   | <b>Kutogori</b> | Sub Kategori. | ont          |  |
| KB D (Jalan, Irigani dan                                               |                                                     | 887             | <b>Baker</b>  | $\oplus_1 X$ |  |
| Jaringan)                                                              | ï                                                   | 694             | Kamputer      | 0, X         |  |
| KIB E (Apet Tetap<br>Lainmya)                                          | Showing 1 to 2 of 2 writing                         |                 |               |              |  |
| KIR F (Korrimáni dalam<br>Pengertaan)                                  |                                                     |                 |               |              |  |

Gambar 19. Tampilan Master Ruang

Pada gambar 18 merupakan tampilan data master ruang, pada ruang admin dapat melakukan tambah data, ubah data, hapus data dan mencetak laporan data ruang kedalam format word dan excel.

4.2.6 Data Entry

Data entry berisi menu-menu penatausahaan untuk bagian menginputkan data, dalam data entry ini menu penatausahaan terdapat fitur-fitur antara lain KIB A (Tanah), KIB B (Peralatan dan Mesin), KIB C (Gedung dan Bangunan), KIB D (Irigasi, Jalan dan Jaringan), KIB E (Aset Tetap Lainnya), KIB F (Kontruksi dalam Pengerjaan).

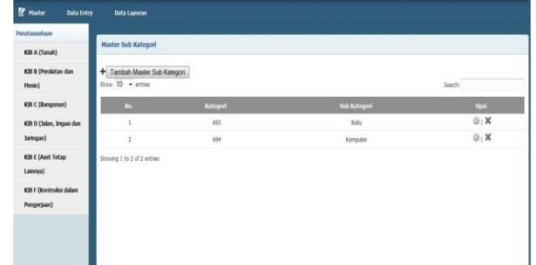

Gambar 20. Contoh form tambah data KIB

Pada gambar 20 merupakan tampilan form untuk memasukkan data aset tanah, admin memasukkan data aset tanah dengan cara manual, yaitu dengan memasukkan data satu persatu kedalam form dan form harus terisi data seluruhnya, jika data sudah dimasukkan langkah berikutnya pilih tombol "simpan" untuk menyimpan data.

## V. **KESIMPULAN**

Dari hasil penelitian sistem manajeman aset sekolah ini, maka dapat disimpulkan bahwa Sistem Manajemen Aset Sekolah sudah dapat melakukan memasukkan data-data master, dan data-data penatausahaan yang dimiliki oleh suatu sekolah, dan dapat memberikan laporan juga laporan tersebut dapat dicetak, sehingga Sistem Manajen Aset Sekolah dapat membantu dalam pendataan aset yang dimiliki oleh suatu sekolah, serta memudahkan dalam menyampaikan laporan data aset.

## **REFERENSI**

- [1] Solichin, Achmad, *Pemrograman Web dengan PHP dan MySQL* : Jakarta. 2005
- [2] Hariyono, Arik. *Prinsip & Teknik Manajemen Kekayaan Negara*. Jakarta: Departemen Keuangan Republik Indonesia Badan Pendidikan dan Pelatihan Keuangan Umum.2007
- [3] Mentri dalam negeri, *Peraturan Mentri Dalam Negeri*, Jakarta.2007
- [4] [Online]http://sahidsutomo.blogspot.com/2013/10/aset.ht ml, tanggal akses: 13 Agustus 2014